# PS IMAGO PRO 6.0 /// instrukcja instalacji

## Instalacja PS IMAGO PRO

PS IMAGO PRO jest kompletnym rozwiązaniem służącym raportowaniu analitycznemu dla biznesu. Produkt ten zawiera aplikacje autorstwa Predictive Solutions oraz program IBM SPSS Statistics, a także rozszerzenia funkcjonalności tego programu. Dlatego instalacja PS IMAGO PRO (w wersji 6.0) obejmuje między innymi instalację programu IBM SPSS Statistics 26 oraz innych komponentów niezbędnych do funkcjonowania całego rozwiązania. Proces instalacji wszystkich składników rozwiązania obsługiwany jest z poziomu jednego instalatora PS IMAGO PRO.

Sugerujemy, aby rozwiązanie PS IMAGO PRO instalować na koncie użytkownika z uprawnieniami administracyjnymi lub uruchomić program instalacyjny *psLauncher.exe* z poświadczeniami konta lokalnego administratora systemu (kliknąć prawym przyciskiem myszy na pliku *psLauncher.exe* i wybrać opcję **URUCHOM JAKO ADMINISTRATOR**). Program *psLauncher.exe* znajduje się na płycie instalacyjnej i może być też uruchomiony automatycznie po włożeniu płyty nośnika instalacyjnego PS IMAGO PRO do napędu.

Po uruchomieniu *psLauncher.exe* pojawia się menu główne programu instalacyjnego, w którym należy wybrać opcję **W S Z Y S T K I E K O M P O N E N T Y** *.*

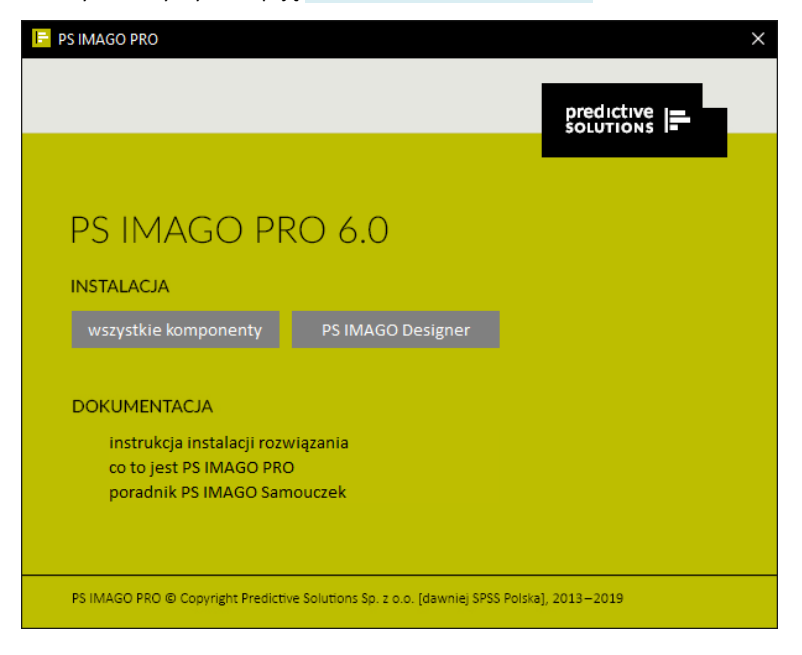

#### www.predictivesolutions.pl PS IMAGO PRO 6.0 /// instrukcja instalacji 2

Opcja ta uruchamia właściwy program instalacyjny PS IMAGO PRO. Jest to plik *PS\_IMAGO\_6\_PRO.exe* dostępny na płycie DVD w folderze *Installation\_files*. Gdyby uruchomienie *psLauncher.exe* nie powiodło się, można wówczas wprost uruchomić ten program instalacyjny (z uprawnieniami administracyjnymi) z podanej lokalizacji.

Proces instalatora najpierw wypakowuje pliki z archiwum, po czym wyświetlony zostaje pierwszy ekran kreatora instalacji.

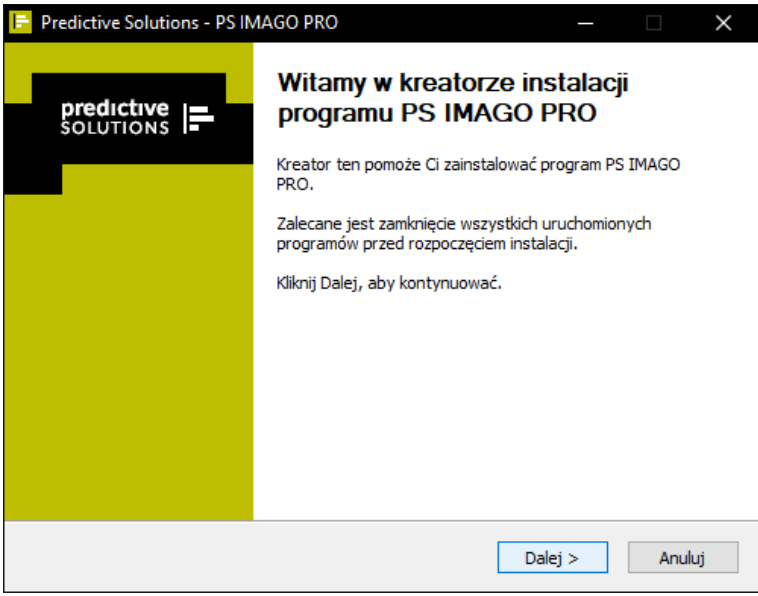

Nim rozpocznie się zasadnicza część procesu instalacji, program instalacyjny sprawdza system na obecność produktu PS IMAGO, PS IMAGO PRO lub programu IBM SPSS Statistics. Gdyby taki program był już zainstalowany w systemie, wówczas instalator przerywa instalację PS IMAGO PRO i pyta czy odinstalować ten produkt.

Drugi krok instalatora przedstawia informację o wszystkich składnikach instalowanych w ramach rozwiązania PS IMAGO PRO.

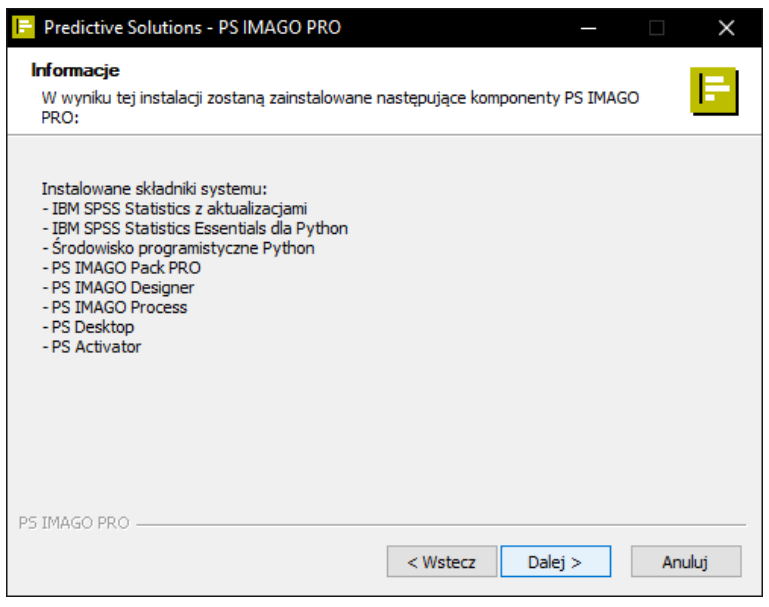

## www.predictivesolutions.pl PS IMAGO PRO 6.0 /// instrukcja instalacji 3 3

W kolejnym etapie należy zapoznać się i zaakceptować warunki umowy licencyjnej PS IMAGO PRO. Pełna treść warunków licencji na ten produkt dostępna jest także w dokumencie *Licencja\_oprogramowania\_PS.pdf* ulokowanym na płycie instalacyjnej DVD w folderze License\_Agreement. Rozpoczęcie instalacji PS IMAGO PRO i wszystkich jego komponentów składowych uzależnione jest od zapoznania się z treścią licencji oraz zaakceptowaniem jej warunków. Zgoda na przedstawione warunki licencji wyrażana jest poprzez naciśnięcie przycisku **A K C E P TU J Ę** *.*

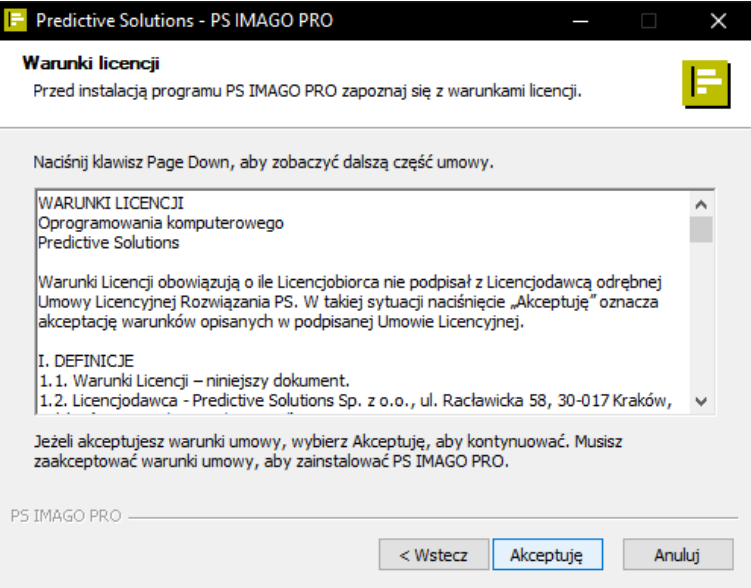

Podobnie należy postąpić w przypadku odrębnej licencji dla środowiska Python, również instalowanego wraz z produktem PS IMAGO PRO.

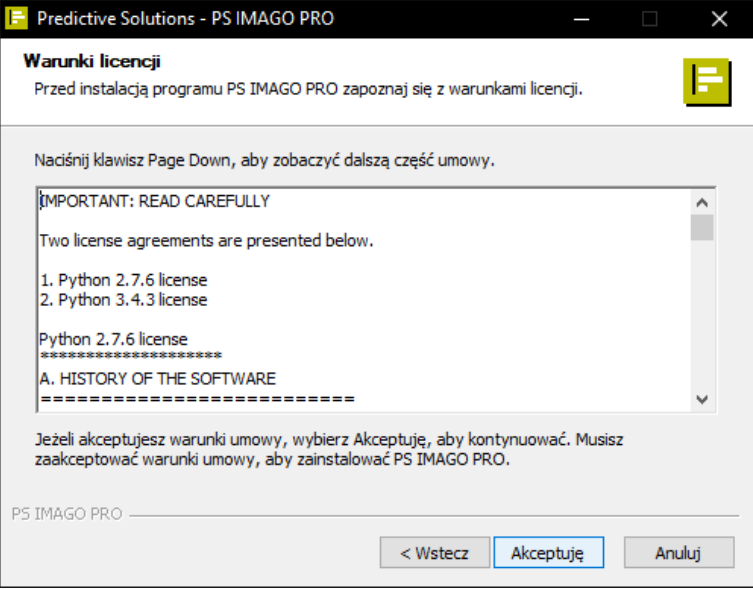

#### www.predictivesolutions.pl PS IMAGO PRO 6.0 /// instrukcja instalacji 4 4

W następnym kroku instalatora pojawia się okno *Wybierz lokalizację dla instalacji*. W oknie tym należy wskazać ścieżkę do folderu głównego, w którym zostaną zainstalowane wszystkie elementy rozwiązania. W podanym folderze zostaną w nim utworzone inne podfoldery, w których zainstalowane zostaną wszystkie składniki rozwiązania PS IMAGO PRO.

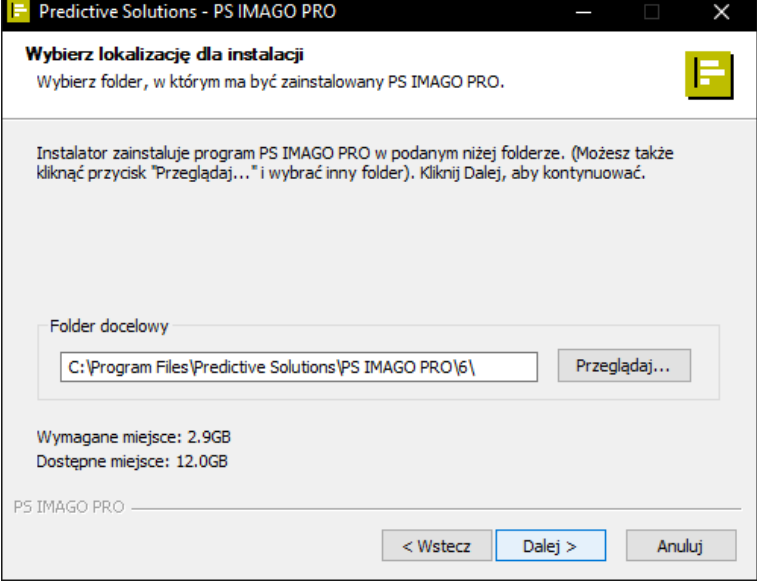

Instalator PS IMAGO PRO rozpoczyna od instalacji programu IBM SPSS Statistics. Na początku program instalacyjny prosi o określenie typu licencjonowania dla tego produktu IBM. Należy wcześniej skontaktować się z opiekunem licencji, jeżeli nie ma pewności, jaki typ licencji posiada firma lub organizacja.

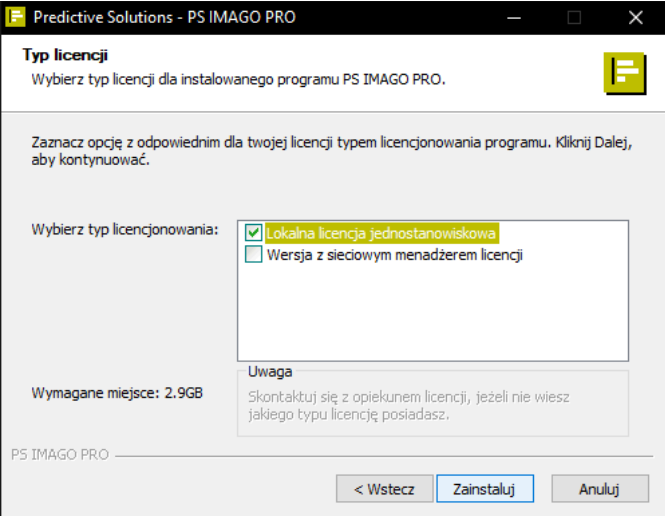

Jeżeli wybrano opcję *Lokalna licencja jednostanowiskowa*, w kolejnym kroku, aktywowanym przyciskiem ZAINSTALUJ, następuje instalacja programu IBM SPSS Statistics oraz jego najnowszych uaktualnień.

W przypadku licencjonowania z sieciowym menedżerem licencji, w kolejnym kroku kreatora instalacji należy podać adres IP lub nazwę hosta, na którym zainstalowana jest usługa licencyjna (PS License Server) dla programu IBM SPSS Statistics, komponentu PS IMAGO PRO. Instalację sieciowego menedżera licencji opisuje odrębny dokument instalacyjny.

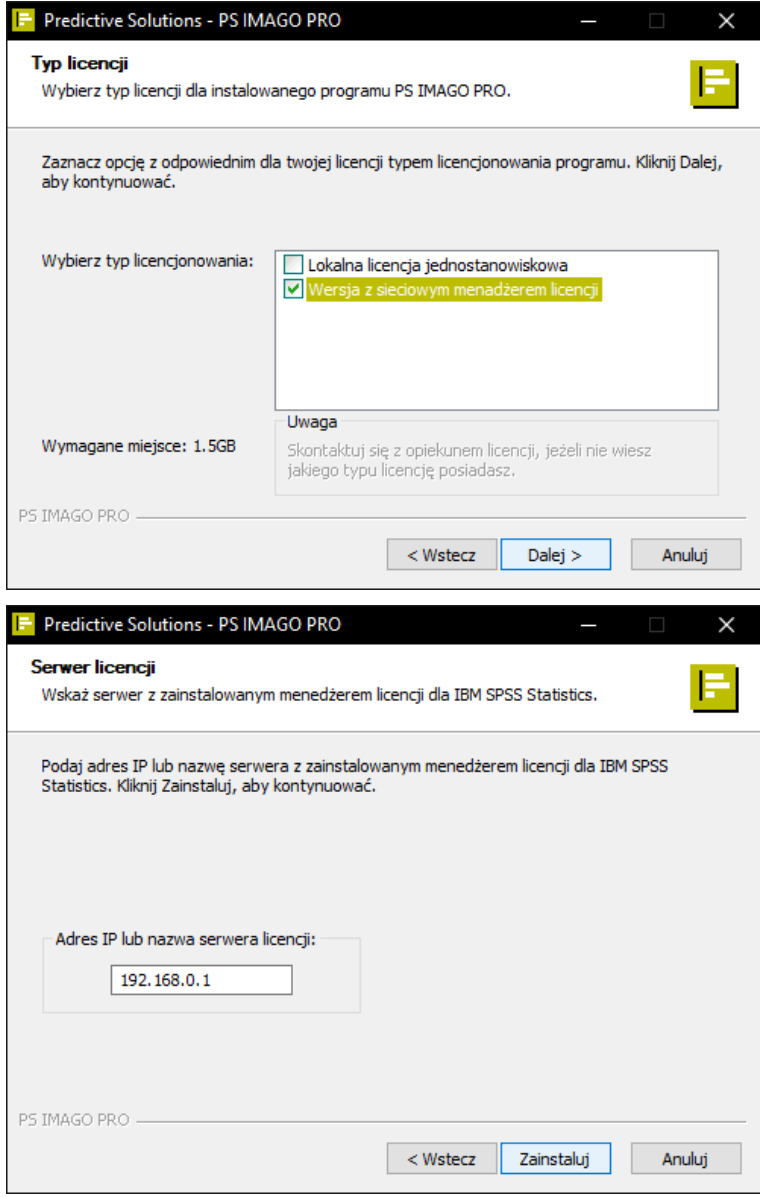

Dalsze kroki instalator PS IMAGO PRO wykonuje już samodzielnie po naciśnięciu przycisku **Z A I N S T A L U J** .

## www.predictivesolutions.pl PS IMAGO PRO 6.0 /// instrukcja instalacji 6

Należy uzbroić się w cierpliwość, bo pełna instalacja wszystkich składników rozwiązania (w tym I BM SP SS Statistics i jego najnowszych aktualizacji) może potrwać nawet kilkanaście minut.

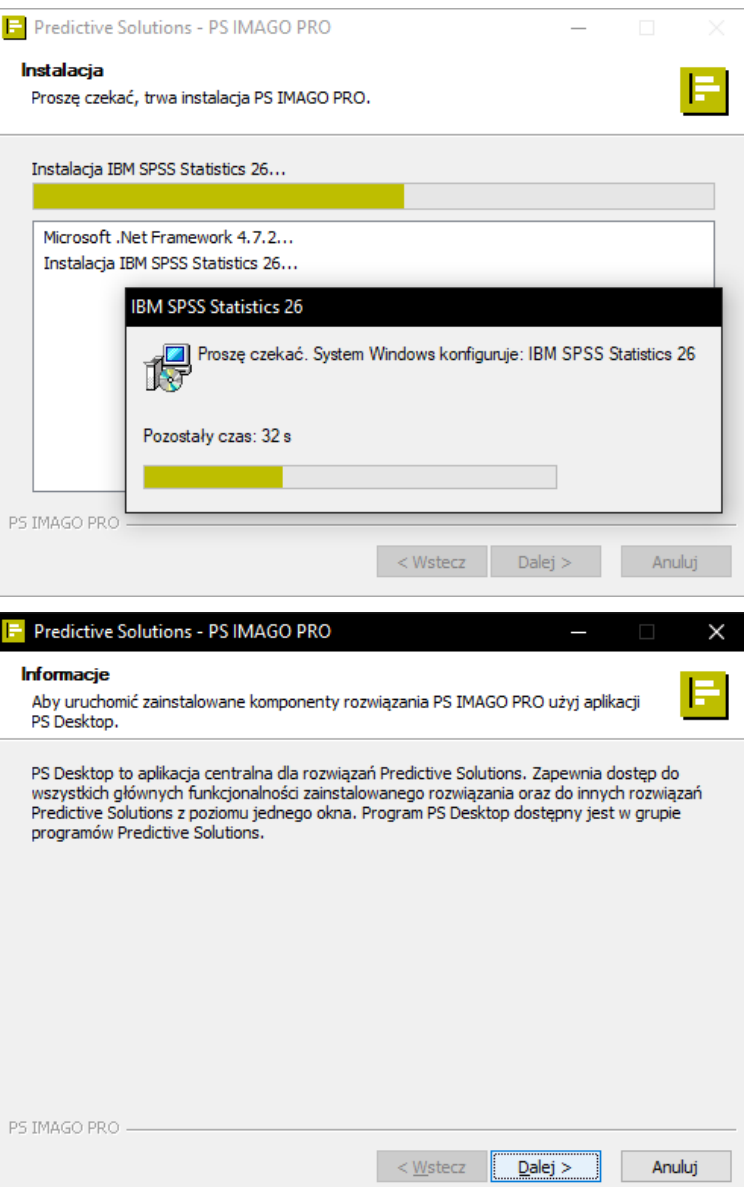

Instalator kończy instalację prośbą o restart systemu operacyjnego Windows. Do poprawnego działania rozwiązania PS IMAGO PRO i wszystkich jego komponentów składowych jest to niezbędne. Jeżeli w momencie zakończenia procesu instalacji nie jest możliwe przeładowanie systemu, należy zrobić to później.

Ponowne uruchomienie systemu kończy proces instalacji rozwiązania PS IMAGO PRO.

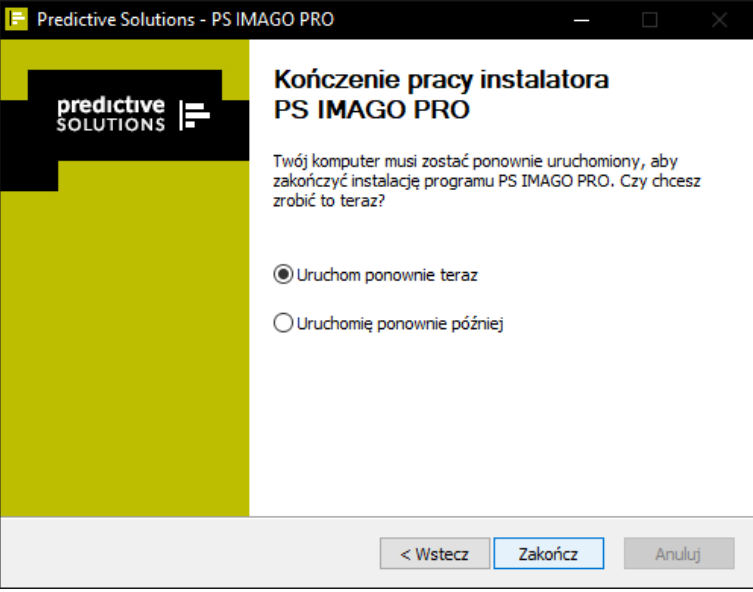

Po poprawnej instalacji rozwiązania PS IMAGO PRO, w grupie programowej Predictive *Solutions*, dostępnej w menu *Start* systemu Windows, pojawia się skrót do aplikacji PS Desktop. Uruchomienie tej aplikacji daje użytkownikowi dostęp do różnych funkcji rozwiązania, w tym możliwości uruchomienia aplikacji analitycznej. Naciśnięcie przycisku **ANALIZA DANYCH** w zakładce PS IMAGO PRO uruchamia program IBM SPSS Statistics.

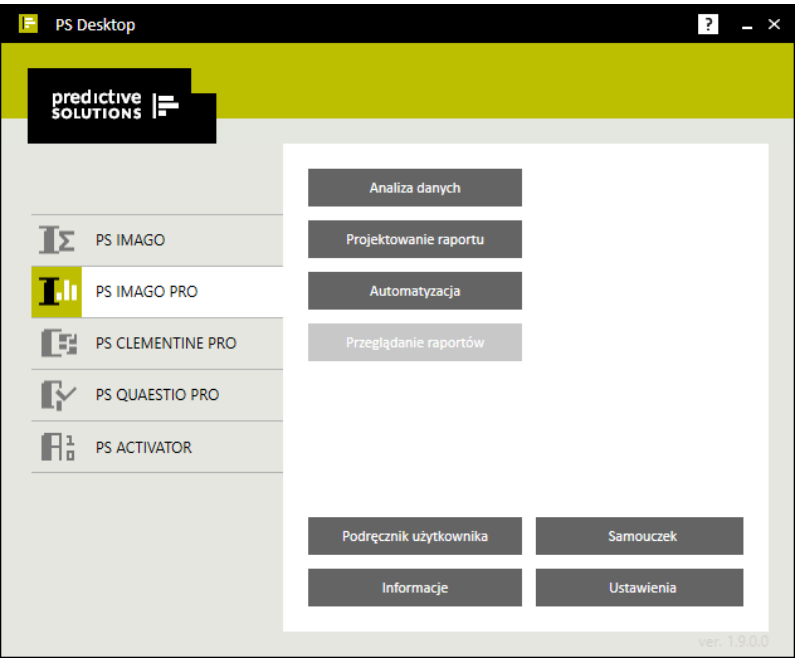

Jednak zanim będzie możliwe korzystanie z poszczególnych komponentów rozwiązania, konieczna jest autoryzacja oprogramowania. Czynność ta jest wymagana niezależnie od rodzaju posiadanej licencji na rozwiązanie PS IMAGO PRO.

Autoryzacja rozwiązania PS IMAGO PRO przyprowadzana jest przy użyciu kreatora autoryzacji licencji PS Activator. Program ten uruchamiany jest za pomocą dedykowanego przycisku w zakładce PS ACTIVATOR, widocznej po uruchomieniu komponentu PS Desktop. Narzędzie autoryzujące można też uruchomić bezpośrednio z utworzonego skrótu do programu, po przejściu do grupy *Predictive Solutions > PS Activator,* dostępnej z menu *Start* systemu Windows.

W trzecim kroku kreatora PS Activator jest miejsce na wpisanie kodu autoryzacyjnego (lub licencyjnego) dostarczonego przez firmę Predictive Solutions. Tym samym kodem autoryzacyjnym (lub licencyjnym) aktywowana jest licencja na wszystkie komponenty składowe PS IMAGO PRO (m.in. IBM SPSS Statistics, PS IMAGO Designer).

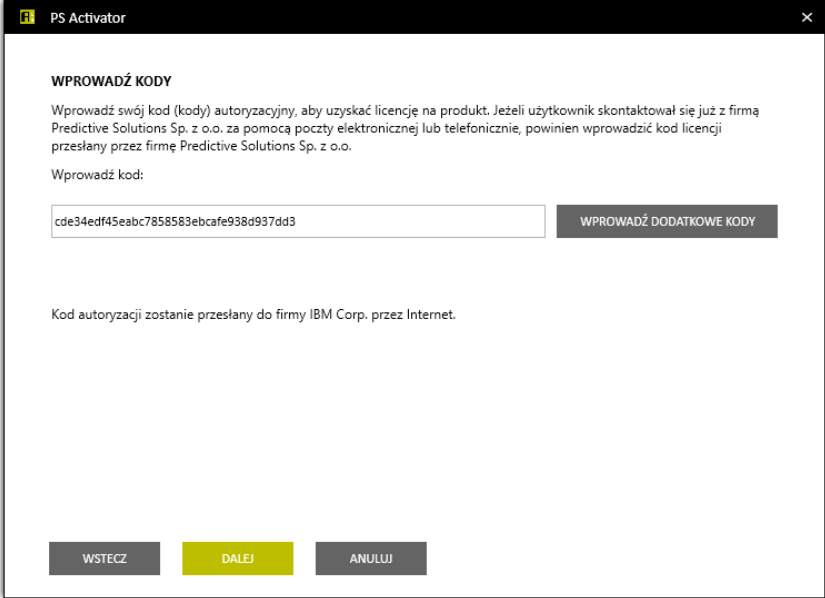

Aktualny stan licencji widoczny jest w zakładce PS ACTIVATOR programu PS Desktop.

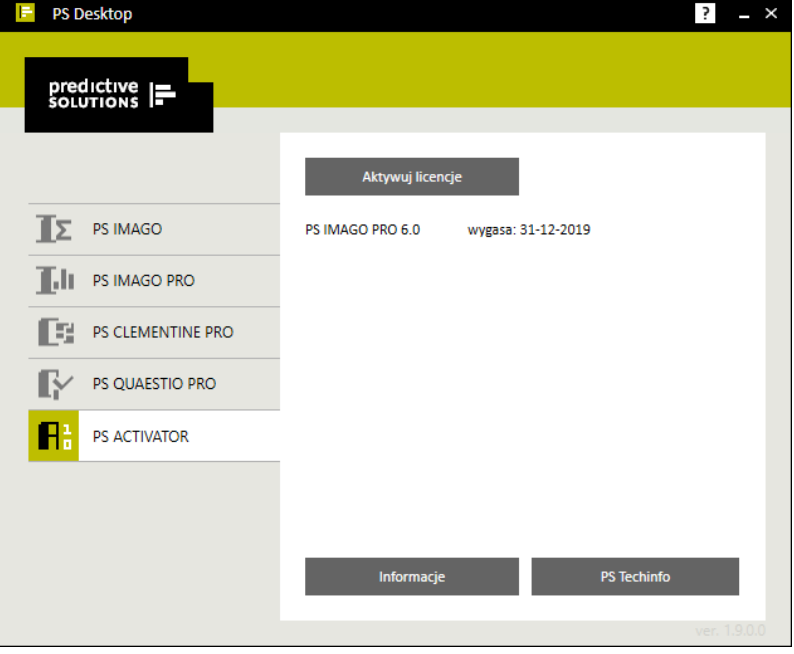

Poprawne przeprowadzenie instalacji PS IMAGO PRO objawia się między innymi pojawieniem się menu *Predictive Solutions* w programie I B M S PS S Statistics. Menu to zawiera dodatkowe procedury, które rozszerzają funkcjonalność programu IBM.

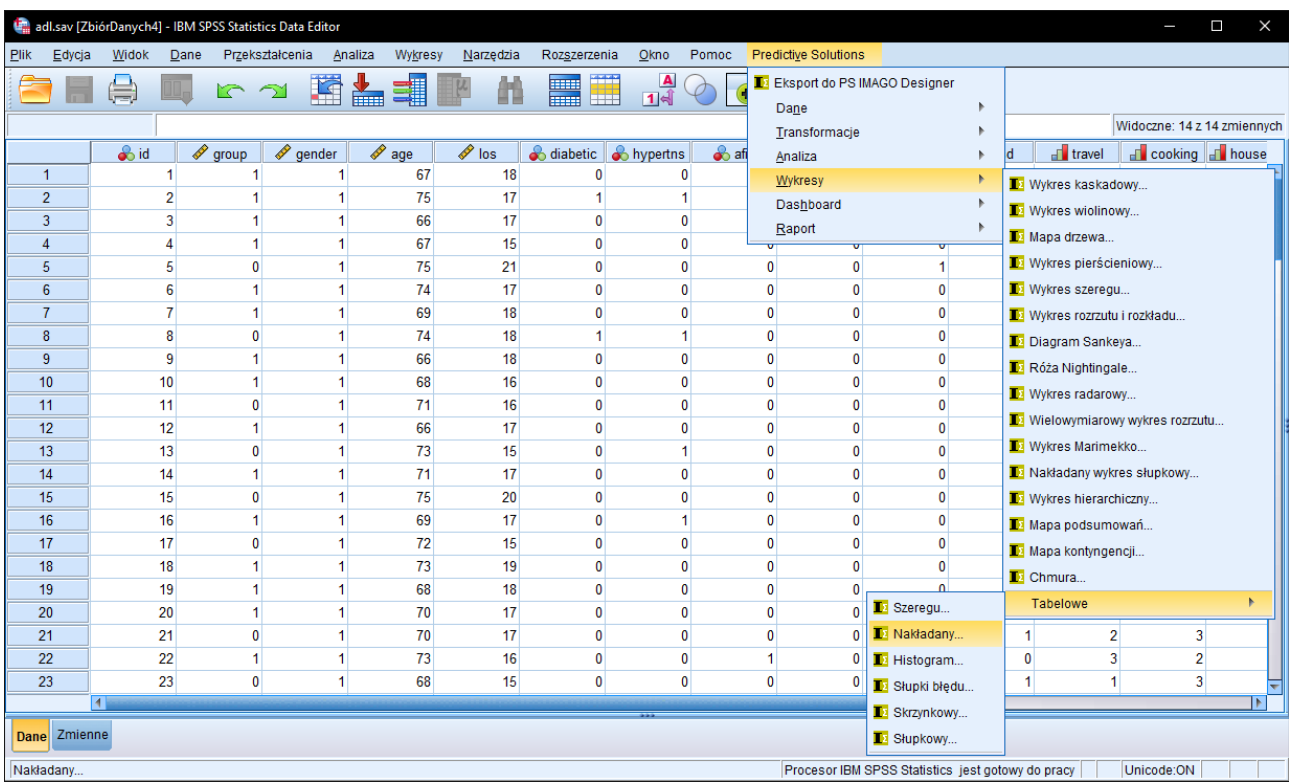

## Deinstalacja PS IMAGO PRO

Deinstalację rozwiązania najlepiej przeprowadzić korzystając z deinstalatora PS IMAGO PRO. W *Panelu sterowania* systemu Windows w grupie *Programy i funkcje* instalator tworzy skrót do programu deinstalującego ten produkt. Po wskazaniu pozycji PS IMAGO PRO na liście zainstalowanych programów, należy nacisnąć przycisk **O D I N S T A L U J**.

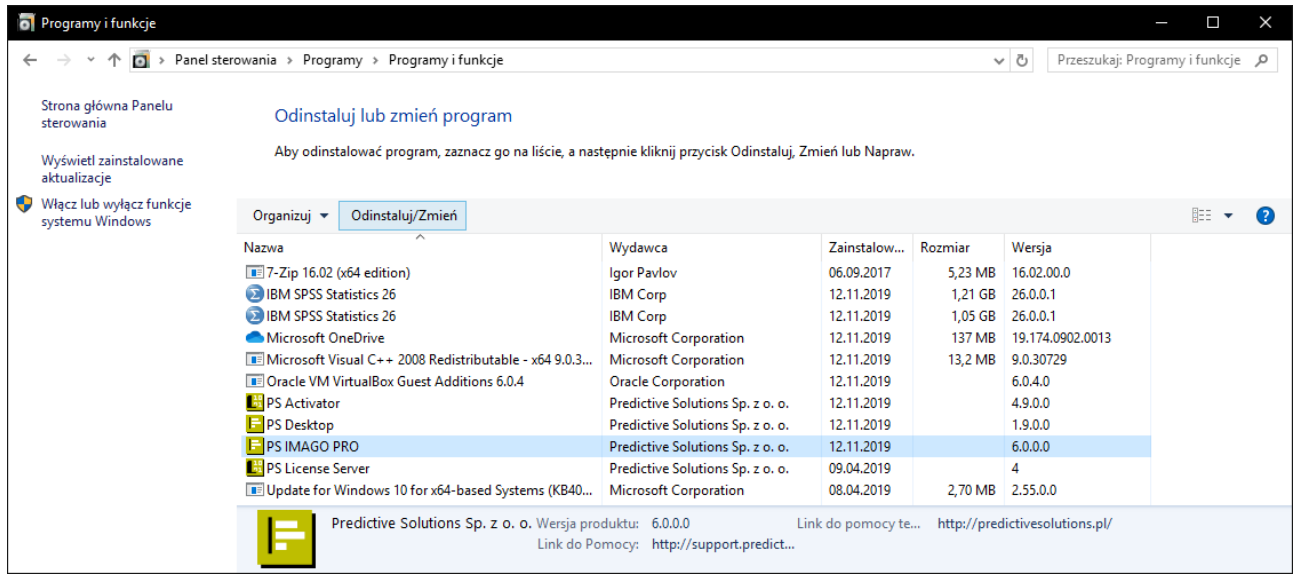

Przed uruchomieniem deinstalatora PS IMAGO PRO należy zamknąć program IBM SPSS Statistics i inne programy.

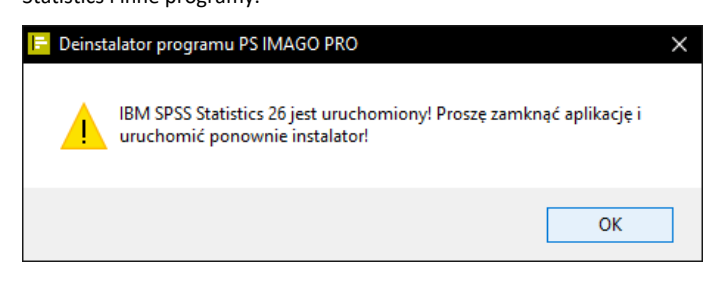

Deinstalację powinno wykonywać się na koncie z uprawnieniami administracyjnymi.

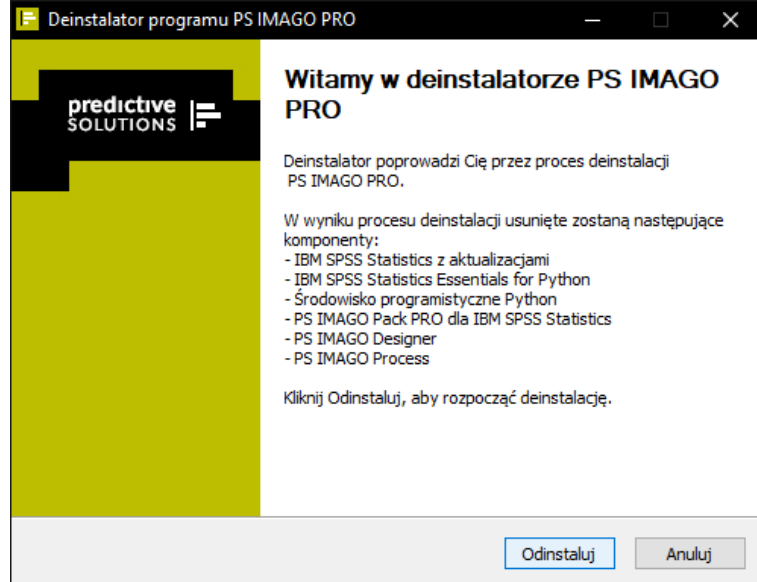

Po wciśnięciu przycisku ODINSTALUJ kompleksowy proces deinstalacji przeprowadzany jest automatycznie.

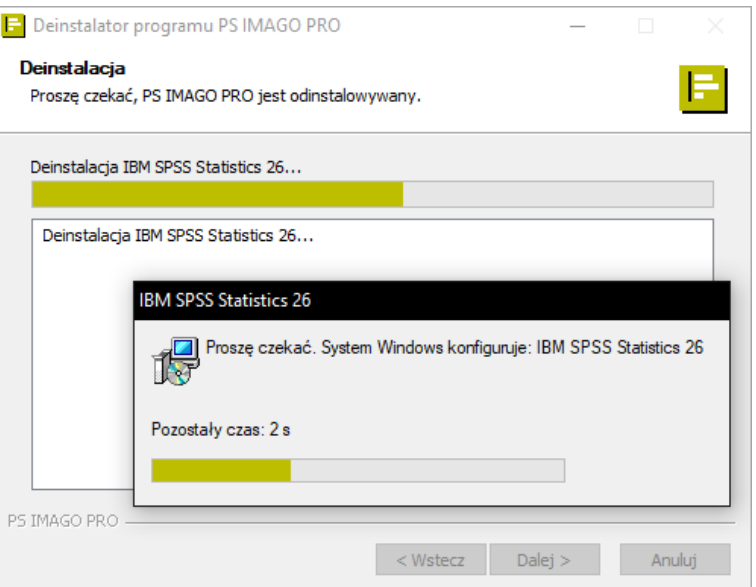

Po zakończeniu deinstalacji PS IMAGO PRO może być wymagany restart systemu Windows.

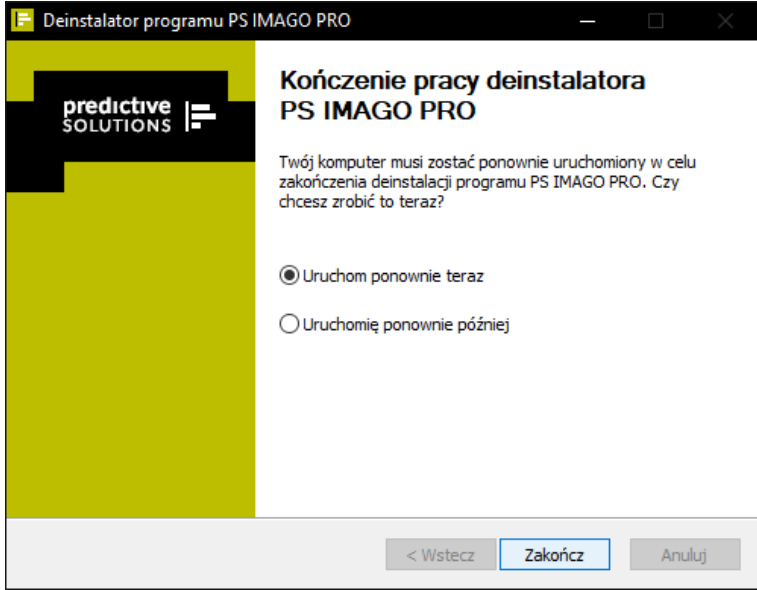

**Uwaga:** Deinstalator usuwa z systemu wszystkie komponenty rozwiązania oraz pliki, foldery i inne informacje związane z produktem PS IMAGO PRO. Dlatego należy zabezpieczyć własne informacje zapisane w folderach PS IMAGO PRO, np. przekopiowując je przed uruchomieniem deinstalatora do innej lokalizacji.

Deinstalator PS IMAGO PRO nie usuwa aplikacji PS Activator oraz PS Desktop, które mogą być wykorzystywane także przez inne rozwiązania Predictive Solutions. Do ich odinstalowania służą oddzielne programy deinstalacyjne.

## Wymagania programowe i sprzętowe PS IMAGO PRO

Wymagania programowe dla PS IMAGO PRO są następujące:

- system operacyjny: Microsoft Windows® 7, 8.x, 10 (wersja 32-lub 64-bit);
- IBM SPSS Statistics 26 (instalowane z PS IMAGO PRO);
- IBM SPSS Statistics Essential for Python Plug-in i Python 2.7.6, 3.4.3 (instalowane z PS IMAGO PRO).

Wymagania sprzętowe dla PS IMAGO PRO:

- procesor Intel® lub AMD®; zalecany procesor 1,8 GHz lub szybszy;
- pamięć RAM: minimum 4 GB; zalecane 8 GB;
- minimalna przestrzeń dysku HDD: 5GB; zalecane 10GB;
- napęd DVD (opcjonalnie do instalacji);
- monitor XGA o rozdzielczości 1024x768 lub wyższej;
- przeglądarka internetowa (zalecane najnowsze wersje).

### Pomoc techniczna i wsparcie

W przypadku napotkania problemów technicznych podczas instalacji i użytkowania rozwiązania PS IMAGO PRO lub związanych z funkcjonowaniem programów IBM SPSS, prosimy o kontakt z serwisem technicznym świadczonym przez firmę Predictive Solutions.

Kontakt z serwisem można uzyskać pod numerami telefonów:

- **731 988 730,**
- **12 636 96 80 wew. 128**

lub przez korespondencję na adres email: **serwis@predictivesolutions.pl**.

Zgłoszeń problemów technicznych można dokonywać również poprzez stronę www Systemu Wsparcia Technicznego Predictive Solutions (**[support.predictivesolutions.pl](http://support.predictivesolutions.pl/)**).